## **Configuring a Threshold Range for Calculating Vulnerability Scores**

A common threshold range criteria must be established for assessment, finding, and risk objects. When assessments are run, the vulnerability scores are derived according to the scale that has been defined for a range. Before running an assessment, ensure that the threshold range is configured to meet the auditing guidelines and policies of the assessment objectives.

Each configuration range allows the user to adjust the threshold range by specifying the numeric value, unique name, color, and the option to display text or a score.

In order to adjust the configurations, you must have the Tenant Configure permission.

## **To set up Assessment Configuration:**

- 1. Open the Enterprise Risk Manager.
- 2. Go to **Configuration > Assessment Configuration**.

| Assessment Configuration |                                            |                                  |        |        |  |         |
|--------------------------|--------------------------------------------|----------------------------------|--------|--------|--|---------|
| <b>Ranges</b>            | 1-9 of 9<br>More Actions v<br>Edit         |                                  |        |        |  |         |
|                          | <b>Threshold For</b>                       | $\blacktriangle$ Threshold       | Label  | Color  |  | Display |
|                          | <b>Assessment Risk Scale</b><br>$\bigcirc$ | Risk Score < 150                 | Low    | Green  |  | text    |
|                          |                                            | $150 \leq Risk Score \leq 300$   | Medium | Orange |  | text    |
|                          |                                            | 300 <= Risk Score                | High   | Red    |  | text    |
|                          | <b>Individual Risk Scale</b><br>$\bigcirc$ | Risk Score < 30                  | Low    | Green  |  | text    |
|                          |                                            | $30 \leq x$ Risk Score $\leq 70$ | Medium | Orange |  | text    |
|                          |                                            | 70 <= Risk Score                 | High   | Red    |  | text    |
|                          | <b>Program Risk Scale</b>                  | Risk Score < 300                 | Low    | Green  |  | text    |
|                          |                                            | $300 \leq Risk Score \leq 600$   | Medium | Orange |  | text    |
|                          |                                            | 600 <= Risk Score                | High   | Red    |  | N/A     |

The Assessment Configuration tab.

3. Select **Assessment Risk Scale**, then click **Edit**.

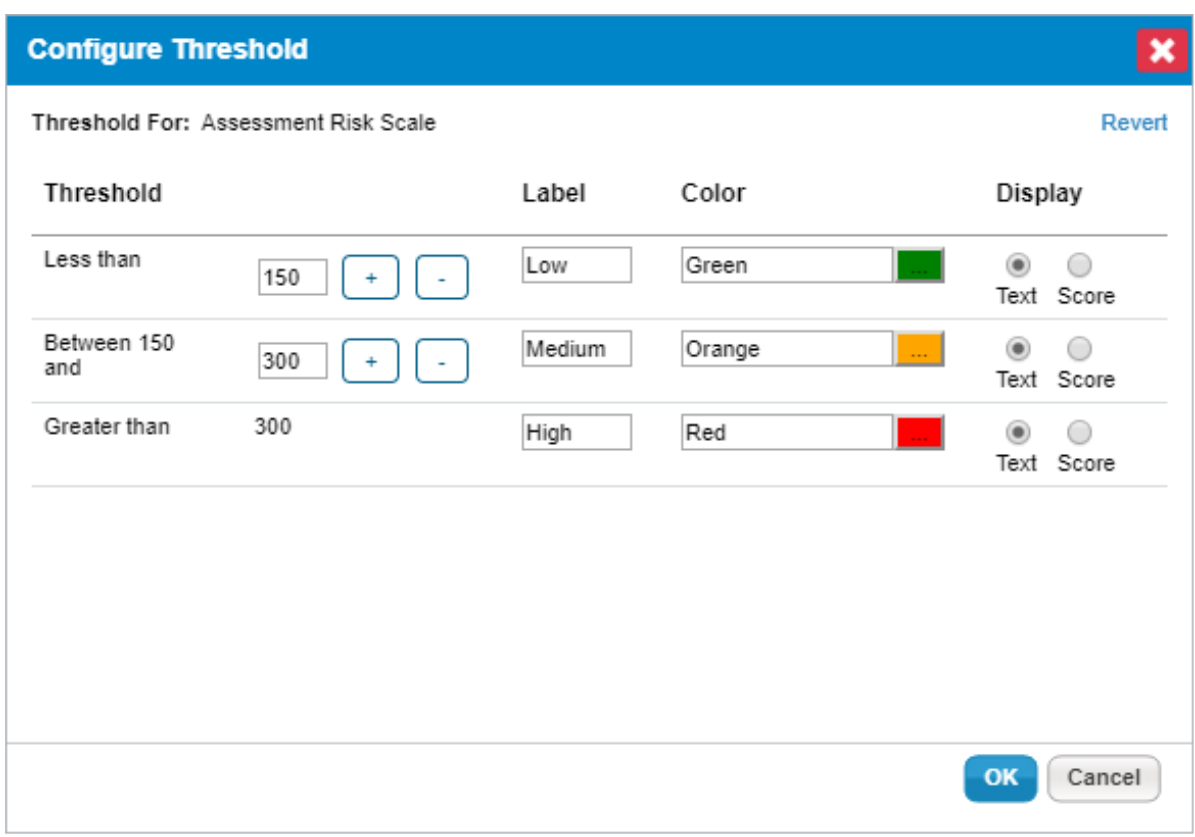

## The Configure Threshold dialog.

4. Click **+** or **–** to add or remove a threshold range. For any assessment configuration, you can add a maximum of five threshold ranges. At a minimum, any configuration range contains two threshold ranges.

## 5. **Optional:**

- To modify a range, enter a numerical value in the threshold range field.
- To change the threshold display name, enter a name in the **Label** field.
- To assign a color for a threshold, click the**Color** icon, choose the desired color, and click **Close**.
- Choose the **Text** or **Score** option to display the threshold label or the value for the risk after the assessment is run.
- 6. Click **Revert** to ignore all the changes or click **OK** to save the configuration.

Similarly, set up **Entity Compliance Configuration**, **Individual Risk Scale**, and **Program Risk Scale**.